# **Employer Setup**

### **WisCaregiver Connections powered by Handshake**

Instructions for setting up your access to our certified direct care professional (CDCP) online job listing and candidate management system.

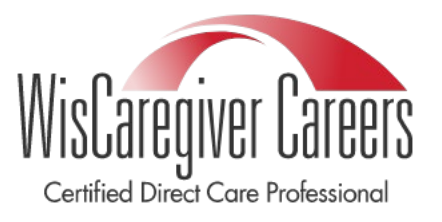

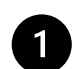

# **Set up your personal account**

Visit [app.joinhandshake.com/employer\\_registrations/new,](https://app.joinhandshake.com/employer_registrations/new) enter your work email address, create a password, and click **Sign Up**.

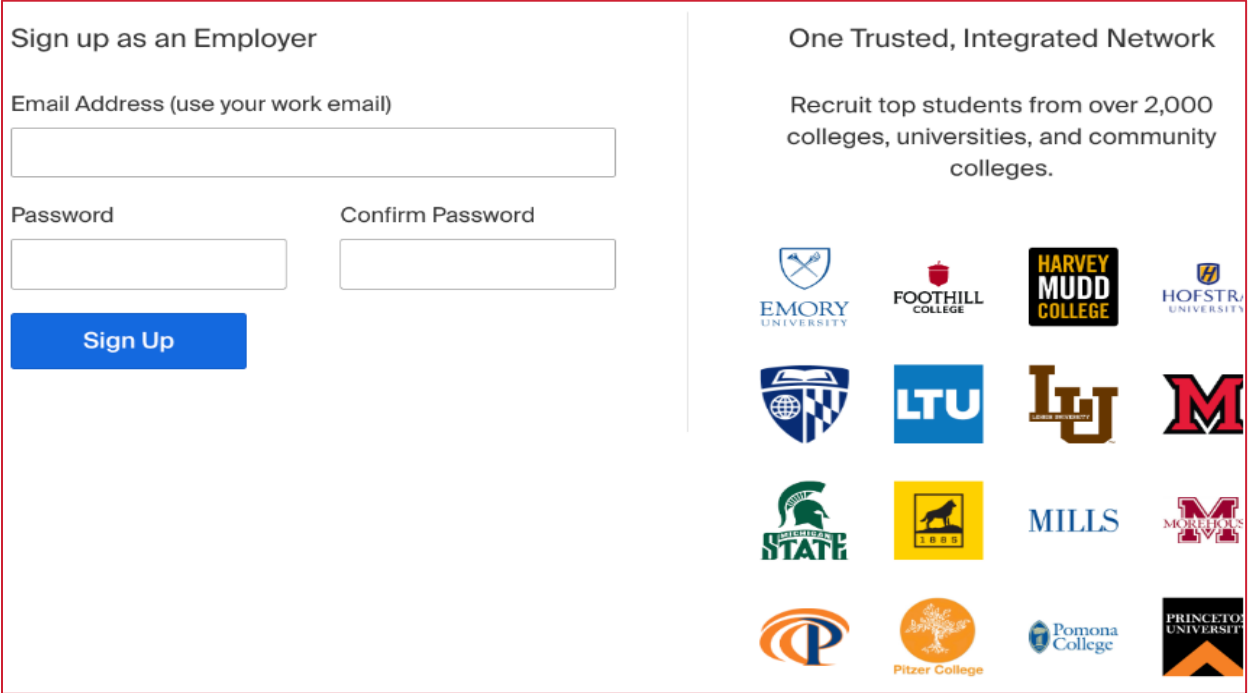

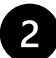

# **Enter additional details**

- First Name
- Last Name
- Phone Number (required to provide a point of contact for career centers, not visible to job candidates)
- Job Title (this is your personal job title, not the job that you are recruiting for)
- Country
- Check the types of candidates you would like to find

### Click **Save and continue**.

#### **Review Guidelines and Identify Your Third-Party Status**  $\overline{3}$

A popup will appear with Handshake Employer Guidelines, which includes the Terms of Service and Privacy Policy. Be sure to review the guidelines and linked resources before you proceed.

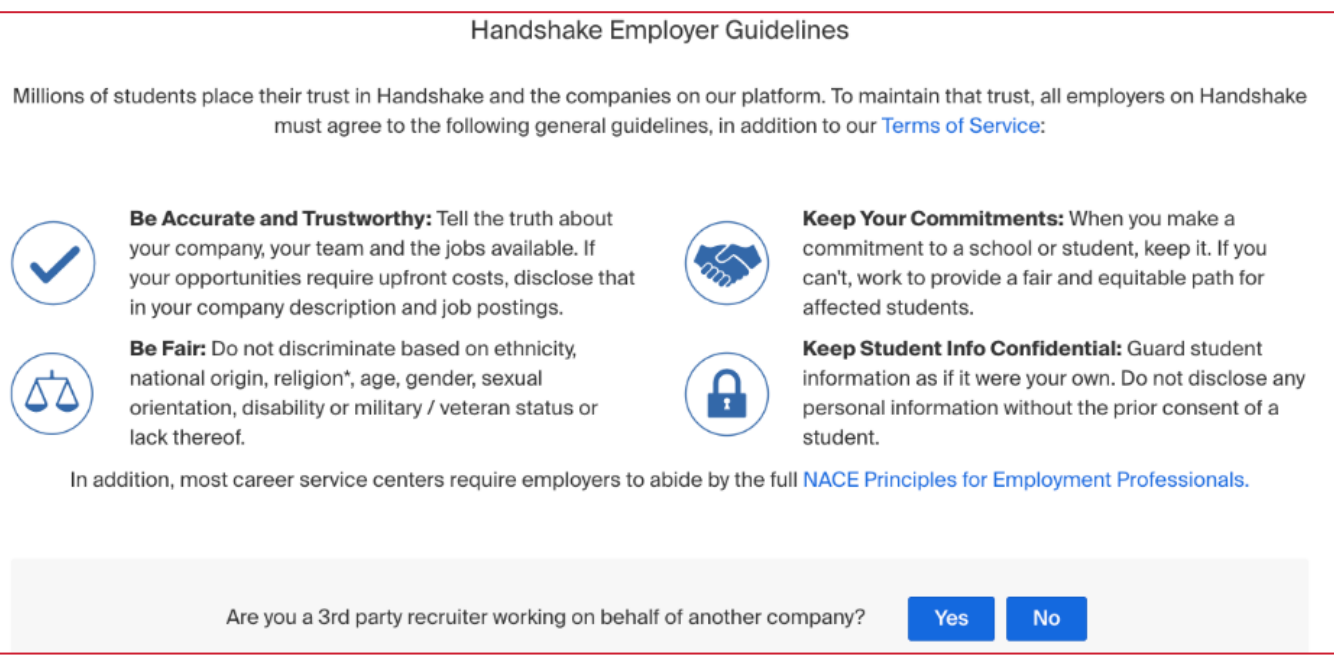

Our guidelines require third-party recruiters to identify their Handshake account as such. A third-party recruiter is:

- Hiring or posting jobs for a company other than the one they work for.
- Hiring or posting jobs, but the pay/salary is provided by another company.
- Hiring or posting jobs for both the company they work for and another company.

If you are a third-party recruiter, click **Yes** when asked and accept the third-party recruiting policies by also clicking **Yes**. Click **Save and continue**.

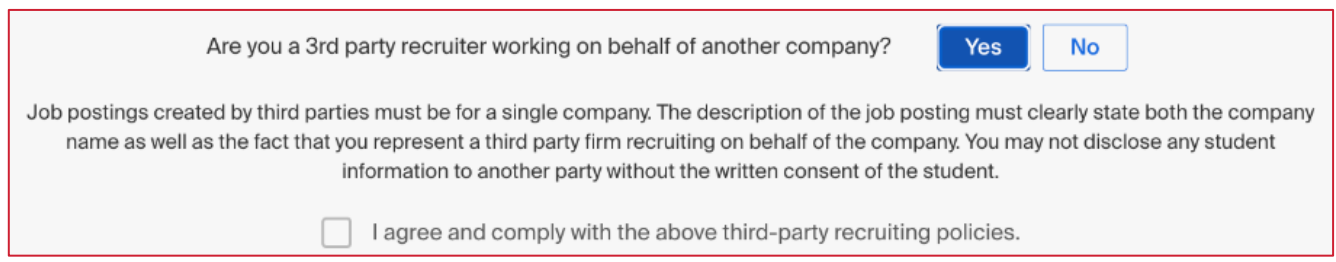

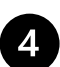

### **Verify your account**

After you've signed up, you will get an email within 10 minutes with a link to confirm your account.

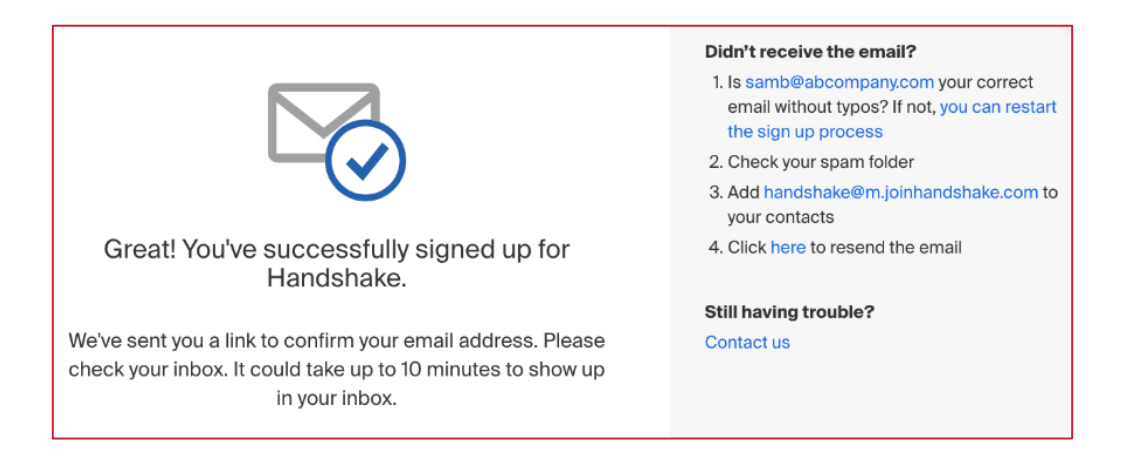

When the email arrives, click the **Confirm Email** button in the email to verify your account. Email verification links are active for 12 hours after they are sent.

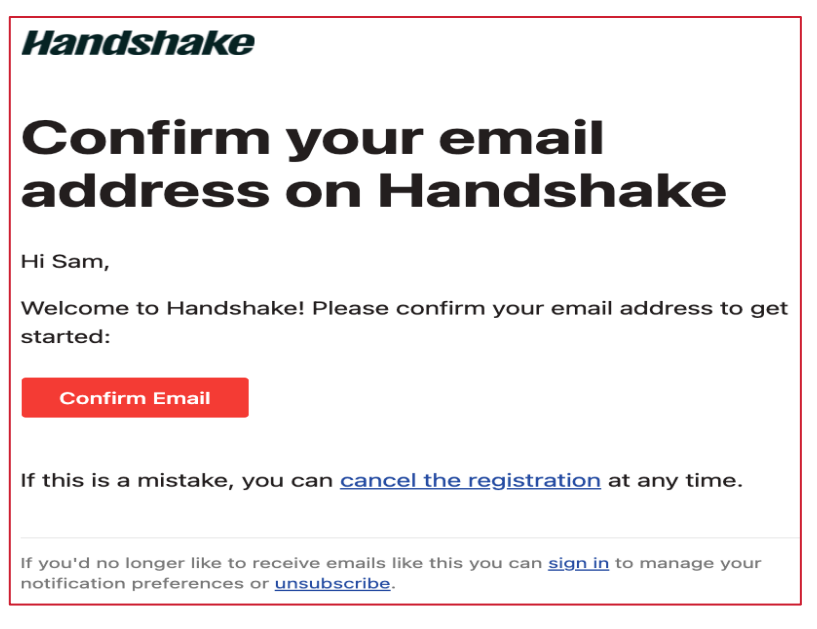

# **Set up your company profile**

From here, you'll be redirected to Handshake to create a new company profile.

- The page will display a list of company profiles associated with your email domain. If there is more than one, review the details for each profile. Click the blue button **Request** to select that company profile.
- If you've accidentally requested to connect with the wrong company profile, click the gray button **Requested** to undo the action.

Click **Create New Company** and fill out a form with information about your company.

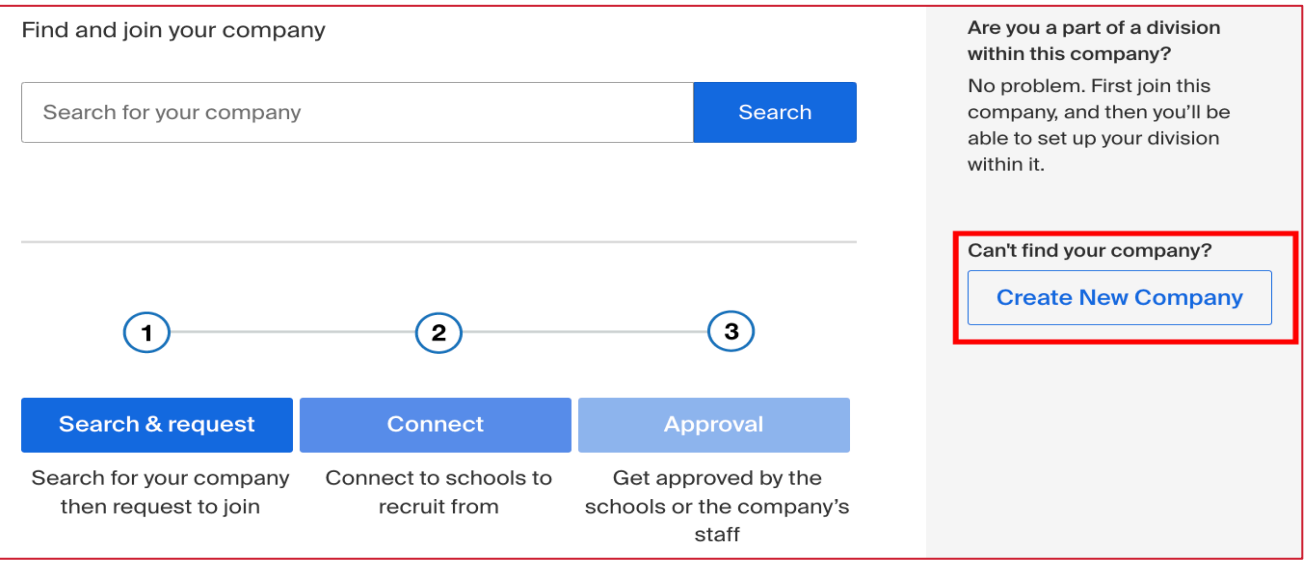

Note: to be registered in handshake as an employer, you must follow the next steps exactly.

Fill out all required fields. When you enter the company name, add CDCP after it.

• Example: ABC Home Health CDCP

The email and phone number fields are optional, but we strongly suggest you complete them so UW-Green Bay CDCP Program Specialists can contact you with any questions.

#### **Add your company logo and branding**  $6$

### **Company Logo**

The company logo is a unique and easily recognizable graphic symbol or image that identifies your company.

- 1. Click **Add a logo**.
- 2. Click **Upload New Image**.

3. Select the logo image you'd like to use from your computer files.

- Keep in mind that your logo should be at least 150 pixels wide and 150 pixels high. The maximum size is 400 pixels wide and 400 pixels high.
- 4. Click **Select image**. Adjust the image size if desired by using the widgets in the toolbar.
- 5. Click **Save**.

### **Branding Image**

The branding image should be distinct from your logo. Usually, the branding image will be similar to that of a banner, displaying the company logo, tagline, or a call-to-action message.

- 1. Click **Add a branding image**.
- 2. Click **Upload New Image**.
- 3. Select the branding logo image you'd like to use from your computer files.
	- A ratio of 4:1 to 5:1 is best for branding images. The minimum size is 1200x300 and the maximum size is 2000x500.
- 4. Click **Select image**. Adjust the image size if desired by using the widgets in the toolbar.
- 5. Click **Save**.

# 7

### **Finish your company profile**

Once all the information is added, click **Create New Company**. Your account will be manually reviewed and validated by our Trust and Safety team, and a message will display during your session on Handshake stating, "We're reviewing your account". It may take up to seven business days for your account to be verified.

# 8

### **Connect to UWGB**

To begin, click **Schools** from the left navigation bar, then click **More Schools on Handshake**.

UW-Green Bay is the educational partner of DHS for the CDCP program. To connect with CDCPs in your area, use the search bar to locate UW-Green Bay.

Click the **Request** button.

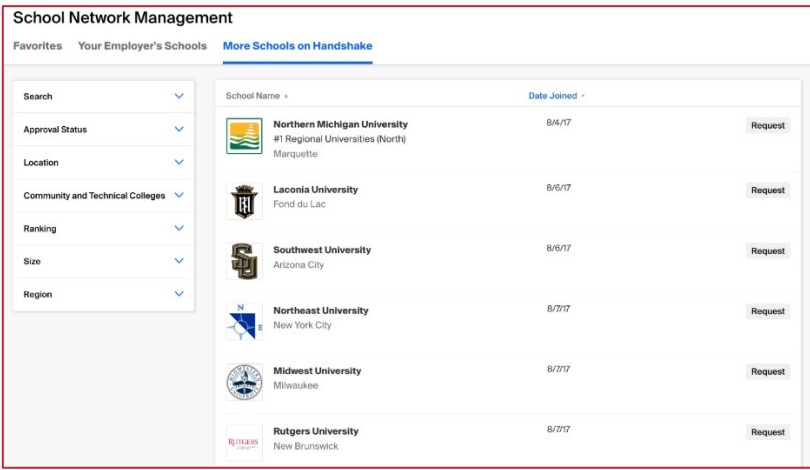

If you have questions, contact UW-Green Bay at [cdcp@uwgb.edu](mailto:cdcp@uwgb.edu)